# **Zakładanie Konta w Office 365**

### Krok 1.

Aby założyć konto w Office 365 należy w pierwszej kolejności przygotować sobie:

- **login i hasło** jakim posługuje **się rodzic** do logowania **do dziennika elektronicznego w szkole** (dla Adama Kowalskiego jest to przykładowo ADAKOWA36, czyli początek imienia i nazwiska oraz cyfry)

- **login i hasło** jakim posługuje się **dziecko** do logowania **do dziennika elektronicznego w szkole**

#### **Jeśli znasz te dane, przejdź do Kroku 2.**

**Jeżeli dziecko nigdy nie logowało się do dziennika elektronicznego**, nie podawało swojego adresu email, należy skontaktować się z wychowawcą, celem uzupełnienia tych danych. Konto email jest dziecku potrzebne wyłącznie po to, aby móc nadać hasło dla takiego konta. Dzięki temu dziecko ma swój dostęp do dziennika, ma wgląd w swoje oceny i może uzyskać dostęp do bezpłatnej licencji na oprogramowanie Office 365.

W momencie uzupełnienia danych w szkole należy przywrócić dostęp do konta (nadać hasło które będzie potem potrzebne do weryfikacji statusu ucznia w Office 365) wchodząc na stronę dziennika elektronicznego.

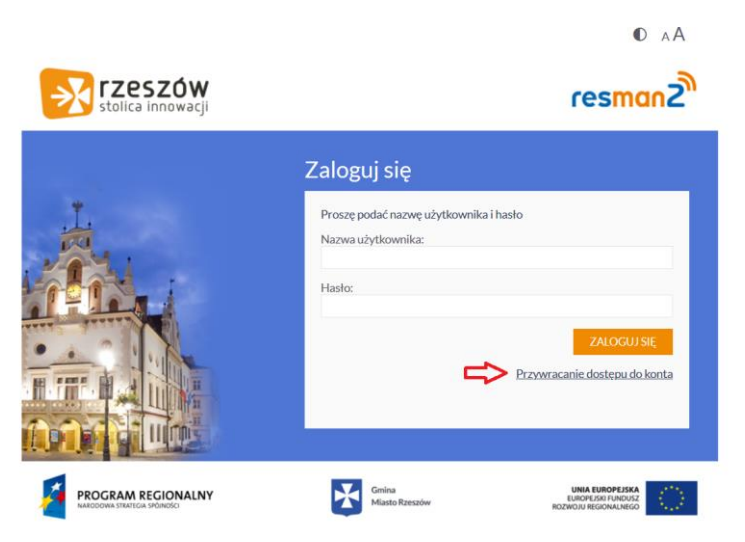

Po podaniu emaila dziecka na tą skrzynkę przyjdzie login i link do zmiany hasła. Login i hasło będą potrzebne w Kroku 2.

#### Krok 2.

Wejdź na stronę internetową <https://edu.erzeszow.pl/> - **TYLKO NA NIEJ MOŻNA ZAŁOŻYĆ DARMOWE KONTO I LICENCJĘ NA OFFICE 365** dla rzeszowskich uczniów i nauczycieli. W pierwszej kolejności wydasz zgodę na założenie konta dla dziecka (ponieważ ma mniej 16 lat).

**Kliknij** w guzik **"Dla opiekuna – wydaj zgodę na utworzenie konta ucznia" (screen niżej)**

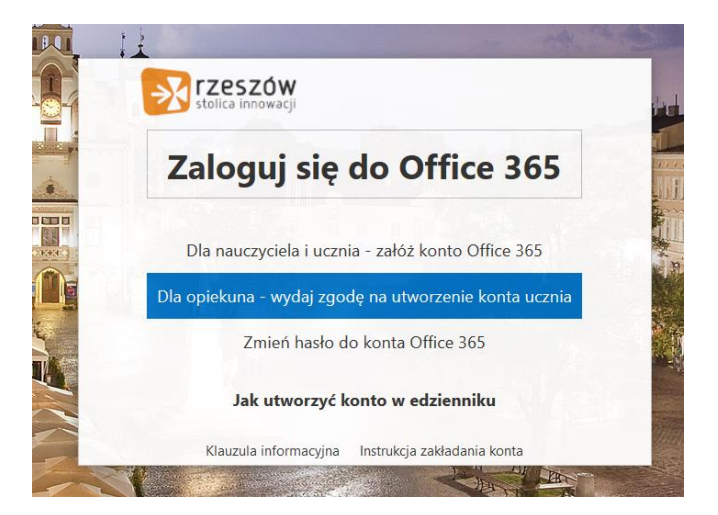

Następnie zaloguj się **podając dane do konta rodzica z dziennika elektronicznego (tam gdzie sprawdzasz oceny dziecka i usprawiedliwiasz nieobecności). Zaznacz też że akceptujesz regulamin i**  kliknij "Zaloguj"

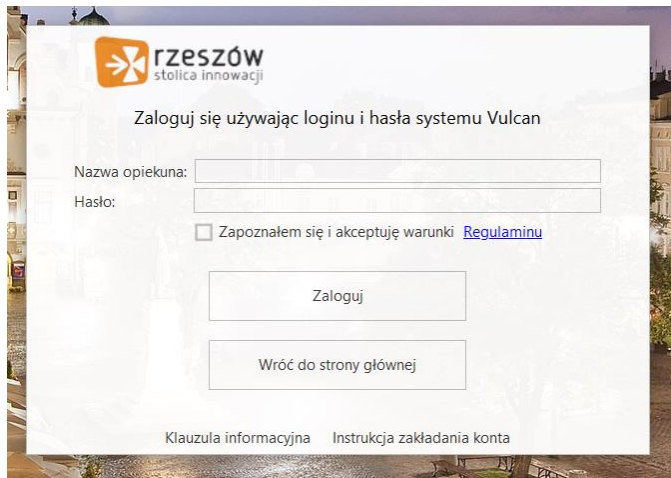

Następnie zaznacz dziecko dla którego wyrażasz zgodę i postępuj dalej z komunikatami. Jeżeli nie widzisz dziecka oznacza to, że jakieś dane wprowadzone przez szkołę nie są poprawne i należy się skontaktować z sekretariatem szkoły do której dziecko uczęszcza.

## Po przejściu tego etapu ważne jest by nie zakładać żadnych kont na stronie office.com co najczęściej Państwo robią.

### Krok 3

Będąc nadal lub wchodząc ponownie na stronę <https://edu.erzeszow.pl/> klikamy w "Dla nauczyciela i ucznia – załóż konto Office 365" (screen niżej)

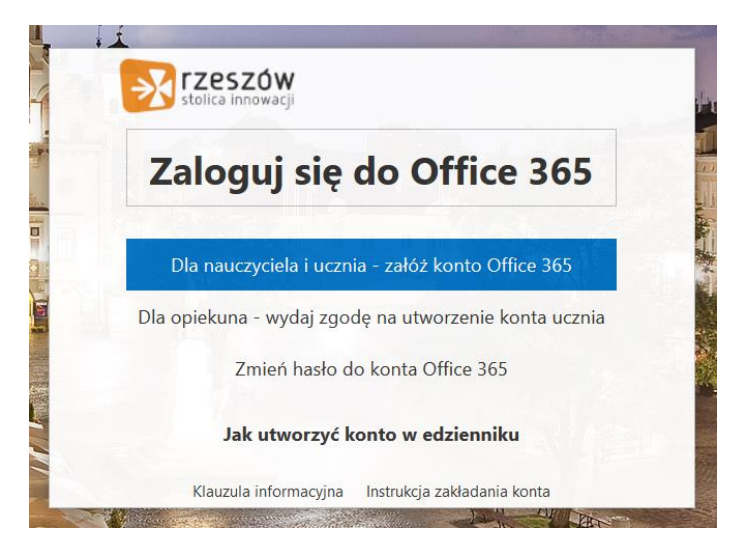

Po kliknięciu tym razem do zalogowania się **posłużą dane do konta z dziennika elektronicznego ucznia** (syna/córki). Należy pamiętać o zaakceptowaniu regulaminu.

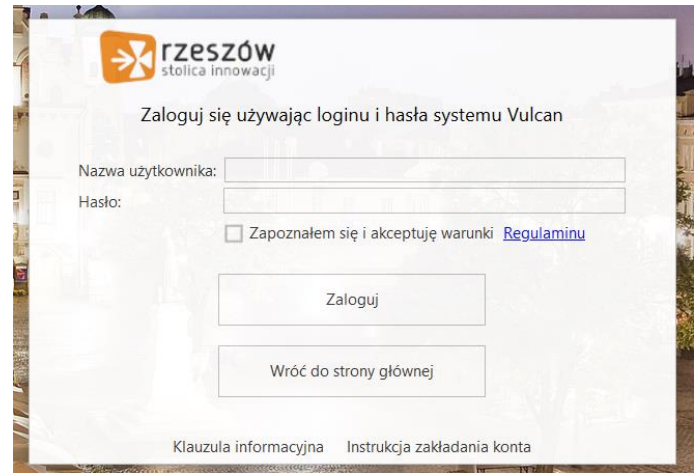

Gdy klikniemy "Zaloguj", pojawi się ekran na którym znajdziemy login do Office 365 (na screenie przykładowo [tesnib.489@edu.erzeszow.pl](mailto:tesnib.489@edu.erzeszow.pl)) oraz możliwość nadania hasła do Office 365

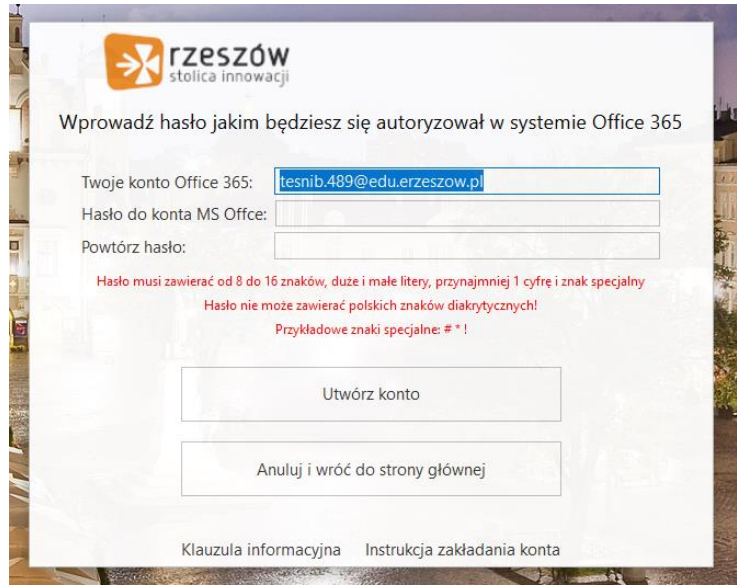

Klikamy utwórz i mamy założone konto.

Czyli do Office 365 jako login podajemy adres email z utworzoną przed chwilą końcówką @edu.erzeszow.pl i hasło podane przy tworzeniu tego konta jak na screenie.

Logować do Office 365 można się już od teraz za pomocą [www.office.com](http://www.office.com/) lub [www.edu.erzeszow.pl](http://www.edu.erzeszow.pl/) klikając w guzik "Zaloguj".